# **Метрология, стандартизация и сертификация**

# **Практика 1**

# **Предварительный анализ данных Описательные статистики**

## Исходные данные

### Создать файл в Excel: Фамилия\_МСС\_Пр01 Исходные данные  $(y=f(x))$  вычислить согласно параметрам в файле МСС\_Пр01\_Распределение (2018H2).xls

#### Залача 1.

Найти для вычисленной функции  $y=f(x)$  среднее арифметическое, среднее геометрическое (если возможно) и среднее квадратическое по формулам

$$
X_{\text{cp.npocr.}} = \frac{\sum_{i=1}^{N} X_i}{N} \qquad \overline{X} = \sqrt[m]{X_1 \cdot X_2 \cdot ... X_m} = \sqrt[m]{\prod X_i}
$$

$$
\overline{X} = \sqrt{\frac{\sum X^2}{N}}
$$

Проверить вычисление среднего арифметического и среднего геометрического при помощи функций Excel: = CP3HAЧ() и CPГЕОМ()

#### Задача 2.

Построение гистограмм для ряда данных у, полученного в Задаче 1.

#### Подсказка

Создать «Массив интервалов», т.е. диапазоны, в пределах которых будут лежать наши значения. Для подготовки «Массива интервалов» найти:

1.1 Для оценки оптимального для нашего массива данных количества интервалов n можно воспользоваться формулой Стерджесса: https://ru.wikipedia.org/wiki/Правило Стёрджеса

 $n=1+[3,322*lgN]$ 

N — количество всех значений величины (функция CЧЕТ в Excel).

lg - десятичный логарифм (функция LOG10 в Excel).

 $[x]$  — целая часть числа х (функция ОТБР в Excel)

1.2. Найти максимальное и минимальное значения у с помощью функций Excel: МАКС и МИН

1.3. Найти ширину интервала для «Массив интервалов»: (МАКС-МИН)/n

1.4. Создаем столбец со значениями границ интервалов от (МИН+ширина интервала) до (МАКС-ширина интервала) с шагом равным вычисленной ширине. Получили массив границ интервалов

1.5. Выделяем ячейки рядом с интервалами (количество элементов в возвращаемом массиве на единицу больше количества элементов в аргументе массив карманов), нажимаем «F2» и вводим функцию Excel ЧАСТОТА(Массив данных; Массив интервалов) и нажать Ctr+Shift+Ener. В столбце напротив границ интервалов появилось количество значений исходного массива, которые попадают в интервалы.

1.6. Найти сумму частот. Проверить равенство суммы и ранее вычисленной величины N

1.7. Вычислить относительные частоты (разделить значения из столбца с абсолютными частотами на их сумму и умножить на 100)

1.8. Построить в Excel на отдельном листе **D-Гист** гистограмму (обычная - гистограмма с группировкой) для полученных распределений относительных частот.

«На отдельном листе»: щелкнуть право клавишей мыши на диаграмме и задать команду «Переместить диаграмму» как показано на рисунках ниже.

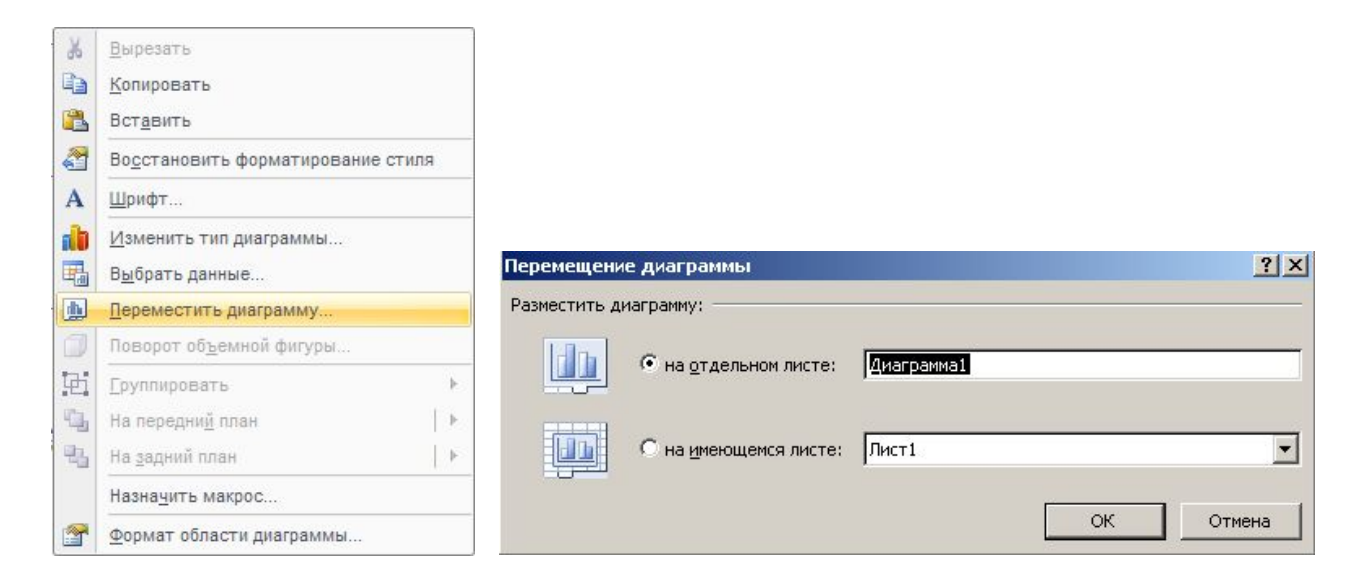

1.10. Сделать подпись вертикальной оси **Относительная частота, %**. Сделать подписи горизонтальной оси **Величина**

1.11. Создать столбец с подписями границ диапазонов - текстовые значения вида «мин-макс.» Нанести на диаграмму эти подписи под соответствующими столбцами

#### Задача 3

Воспользуйтесь пакетом «Анализ данных» в MS Excel и с помощью инструмента «Описательная статистика» рассчитайте показатели .

#### Подсказка

Воспользуйтесь пакетом «Анализ данных» в MS Excel и с помощью инструмента «Описательная статистика» рассчитайте показатели

1. На вкладке «Данные» справа должна быть группа

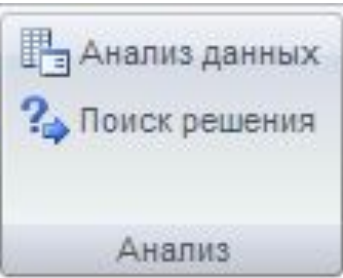

Что делать, если группы нет смотри в конце презентации - Дополнение, если нет блока «Анализ» на вкладке «Данные»

2. Щелкнуть мышкой на кнопке «Анализ данных».

В диалоговом окне выбрать «Описательная статистика»

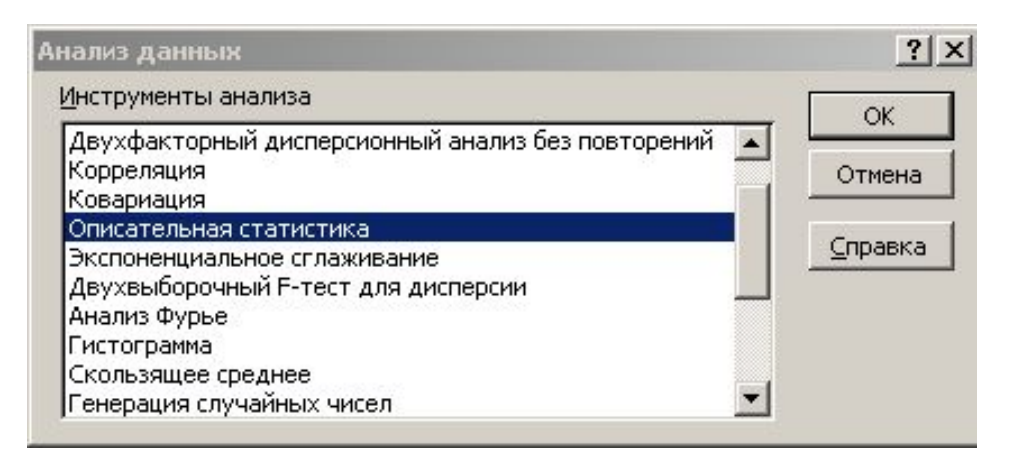

#### 3. В новом диалоговом окне указать:

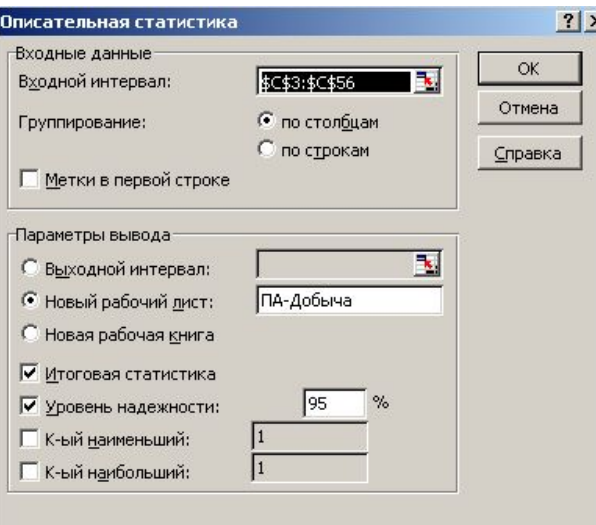

- входной интервал
- вывод результатов на новый рабочий лист, лист назвать: **ОпСтат**
- -отметить галочками **Итоговая статистика** и
- **-Уровень надежности**, для последнего указать 95% (95% вычисляет уровень надежности среднего со значимостью 0.05)
- К-наибольший = 2
- К-наименьший  $= 2$

#### Задача 4

Вычислить набор характеристик, полученных автоматически с помощью «Анализ данных-Описательная статистика», с помощью встроенных функций Excel. Сравнить полученные результаты

#### Подсказка

1. Работать на листе **ОпСтат** и создав новый столбец **Расчет**, где вычислять с помощью встроенных функций Excel Использовать функции: https://support.office.com/ru-ru/article/Функции-Excel-по-категориям-5f91f4e9-7b42-46d2-9bd1-63f26a86c0eb (см. следующую страницу)

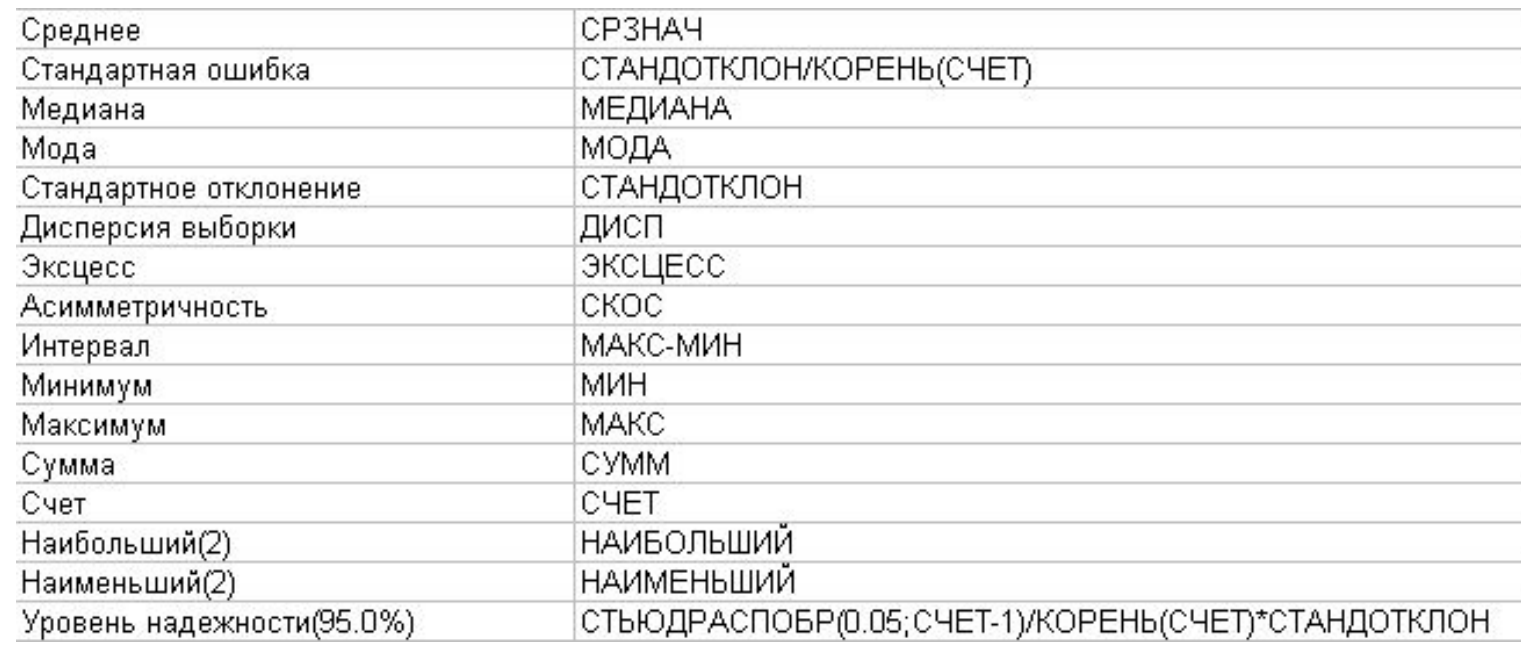

#### Задача 5

Вычислить набор характеристик, полученных автоматически с помощью «Анализ данных-Описательная статистика», с помощью исходных формул. Сравнить полученные результаты

#### Подсказка

1. Вычислять следующие характеристики:

а) Стандартное отклонение (выборки)  $\sigma_{\rm B}$ 

$$
\sigma_B = \sqrt{\frac{\sum_{i=1}^n (x_i - \overline{x})^2}{n-1}}
$$

б) Стандартная ошибка - среднеквадратическое отклонение выборочного среднего σ

$$
\sigma = \sqrt{\frac{\sum_{i=1}^{n} (x_i - \overline{x})^2}{n(n-1)}}
$$

в) Дисперсия выборки  $\sigma_{\rm B}^{-2}$ 

$$
\sigma_{B^2} = \frac{\sum_{i=1}^n (x_i - \bar{x})^2}{n-1}
$$

г) Коэффициент вариации

$$
V = \frac{\sigma_B}{\overline{X}}
$$

#### Квартили

Квартили — это показатели, которые чаще всего используются для оценки распределения данных при описании свойств больших числовых выборок.

Медиана разделяет упорядоченный массив пополам (50% элементов массива меньше медианы и 50% — больше), квартили разбивают упорядоченный набор данных на четыре части.

```
Величины Q1, медиана и Q3 являются 25-м, 50-м и 75-м перцентилем соответственно.
```
Первый квартиль Q1 — это число, разделяющее выборку на две части: 25% элементов меньше, а 75% — больше первого квартиля.

Третий квартиль Q3 — это число, разделяющее выборку также на две части: 75% элементов меньше, а 25% больше третьего квартиля.

Нулевой квартиль Q0 - минимальное значение выборки Четвертый квартиль Q4 - максимальное значение выборки

Задача 6 Найти квартили Q1, Q2, Q3

#### Подсказка

1) Создать новый лист **Квартили** и результаты представлять на нем 2) Использовать функцию КВАРТИЛЬ или КВАРТИЛЬ.ВКЛ

### Дополнение: если нет блока «Анализ» на вкладке «Данные»

http://www.itshop.ru/Gde-mozhno-nayti-Paket-analiza-dlya-Excel/l9i36611

#### *Загрузка и активация пакета анализа в Microsoft Excel 2013*

- 1. Откройте вкладку Файл, нажмите кнопку Параметры и выберите категорию Надстройки.
- 2. В раскрывающемся списке Управление выберите пункт Надстройки Excel и нажмите кнопку Перейти.
- 3. В окне Надстройки установите флажок Пакет анализа, а затем нажмите кнопку ОК.
- Если Пакет анализа отсутствует в списке поля Доступные надстройки, нажмите кнопку Обзор, чтобы выполнить поиск.
- Если выводится сообщение о том, что пакет анализа не установлен на компьютере, нажмите кнопку Да, чтобы установить его.

#### *Загрузка пакета анализа Microsoft Excel 2010*

- 1. Откройте вкладку Файл и выберите пункт Параметры.
- 2. Выберите команду Надстройки, а затем в поле Управление выберите пункт Надстройки Excel.
- 3. Нажмите кнопку Перейти.
- 4. В окне Доступные надстройки установите флажок Пакет анализа, а затем нажмите кнопку ОК.
- Если надстройка Пакет анализа отсутствует в списке поля Доступные надстройки, нажмите кнопку Обзор, чтобы найти ее.
- В случае появления сообщения о том, что пакет анализа не установлен на компьютере, нажмите кнопку Да для его установки.

#### *Загрузка и активация пакета анализа в Microsoft Excel 2007*

- 1. Нажмите кнопку Microsoft Office  $\Box$  3 затем щелкните Параметры Excel.
- 
- 2. Выберите команду Надстройки и в окне Управление выберите пункт Надстройки Excel.
- 3. Нажмите кнопку Перейти.
- 4. В окне Доступные надстройки установите флажок Пакет анализа, а затем нажмите кнопку ОК.
- Если Пакет анализа отсутствует в списке поля Доступные надстройки, то для проведения поиска нажмите кнопку Обзор.
- 5. При появлении сообщения о том, что пакет не установлен на компьютере и предложения установить его, нажмите кнопку Да.

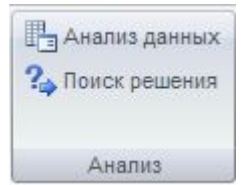